Joomla!" ...because open source matters

สร้างเว็บสุดเก๋แบบง่ายๆ สไตล์ Joomla

เป็นซอฟต์แวร์ที่ใช้ในจัดการบริหารพัฒนาข้อมูลทางด้านการสอน วิชาการเพื่อใช้เพยแพร่ ประชาสัมพันธ์เว็บไซต์ในหน่วยงานองค์กร ธุรกิจระดับเล็ก สถานศึกษา หรือพอร์ทัล โดยไม่ต้อง **เสียเวลาในการเขียนโปรแกรมและออกแบบเว็บไซต์** 

เป็นซอฟต์แวร์ที่ใช้ในจัดการบริหารพัฒนาข้อมูลทางด้านการสอน วิชาการเพื่อใช้เผยแพร่ประชาสัมพันธ์ เว็บไซต์ในหน่วยงานองค์กร ธุรกิจระดับเล็ก สถานศึกษาหรือพอร์ทัล โดยไม่ต้องเสียเวลาในการเขียนโปรแกรม และออกแบบเว็บไซต์

## • ติดตั้งเว็บเซิร์ฟเวอร์ก่อน

เวลาจะติดตั้ง Joomla จะต้องจำลองเครื่องคอมพิวเตอร์เป็นเซิร์ฟเวอร์ด้วย Appserv โดยใน เครื่องคอมพิวเตอร์จะต้องมีการติดตั้ง Apache เว็บเซิร์ฟเวอร์, สคริป php, จานข้อมล MySQL (หรือ ติดตั้ง XAMPP ซึ่งเป็นชุดแพ็กเกจที่รวบรวม Apache, PHP, Perl, MySQL และอื่นๆ) การติดตั้ง โปรแกรมนี้ก็เพียง

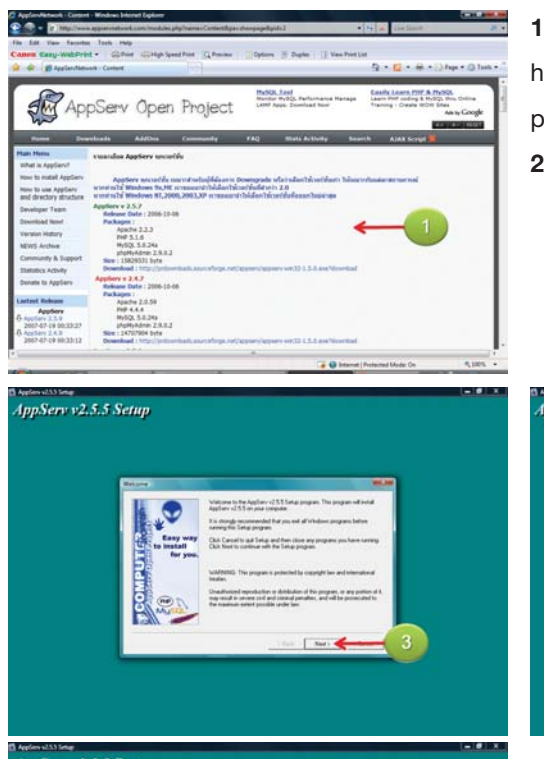

AppServ v2.5.5 Setup

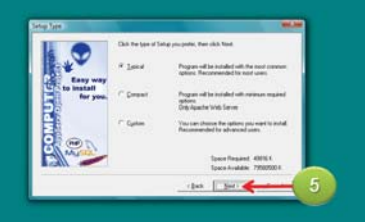

#### 1 ไปดาวน์โหลดโปรแกรม

http://www.appservnetwork.com/modules. php?name=Content&pa= showpage&pid=2 2. ติดตั้งโดยดับเบิ้ลคลิ้กไฟล์ติดตั้ง

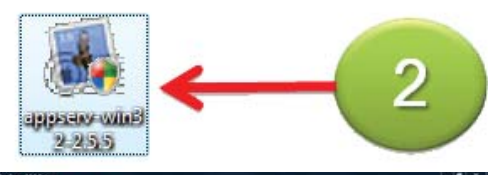

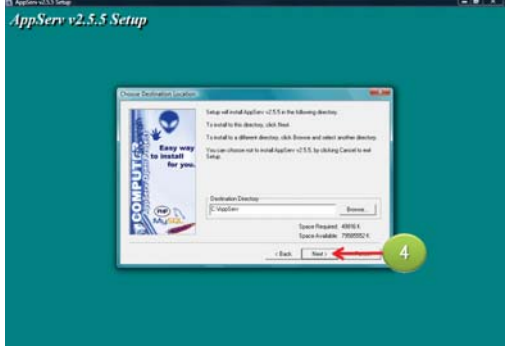

- 3. แสดงหน้าต่าง Welcome เพื่อต้อนรับสู่การติดตั้ง โปรแกรม ให้คลิ้กปุ่ม Next >
- 4. จะให้กำหนดไดเรกทุรีในการติดตั้งโปรแกรม แล้วคลิ้กปุ่ม Next >

5. จะให้เลือกรูปแบบการติดตั้งปกติก็จะเลือกที่ Typical แล้วคลิ้กปุ่ม Next >

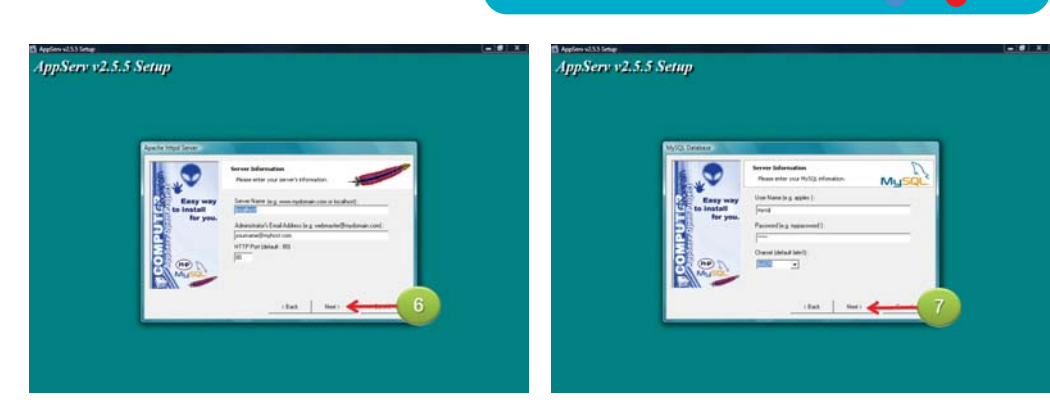

และพอร์ต ปกติจะแสดงค่าดีฟอลต์ แล้วคลิ้กปุ่ม Charset ไปที่ TIS-62 แล้วคลิ้กปุ่ม Next >  $Next >$ 

**AppServ** 

6. ถัดมาให้ใส่รายละเอียดของเซิร์ฟเวอร์ อีเมลผู้ดูแล 7. กำหนดชื่อ User Name, Password และเลือก

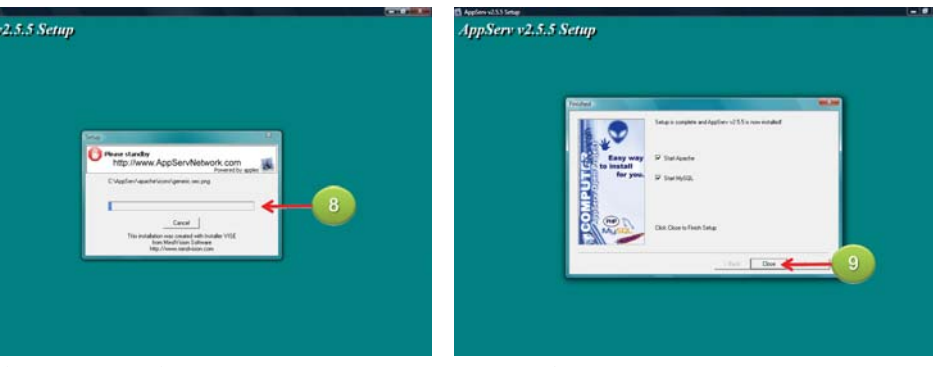

8. จากนั้นจะทำการติดตั้งไฟล์พร้อมกำหนดค่าต่างๆ 9. เมื่อติดตั้งเสร็จแล้วจะเลือกออปชันStart Apache ลงบนเครื่องคอมพิวเตอร์

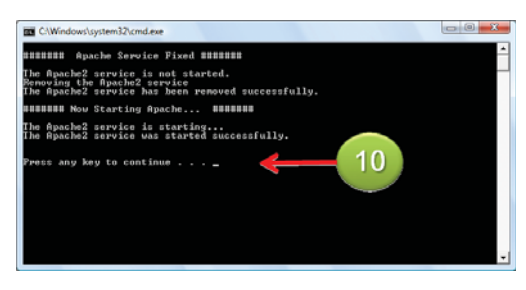

10. จะแสดงหน้าต่างเพื่อบอกว่ารัน Apache ให้กด แป้นใดก็ได้เพื่อทำงานต่อไป

11. ให้ไปเปิดหน้าต่างบราวเซอร์

และ Start MySQL ให้คลิ้กปุ่ม Close

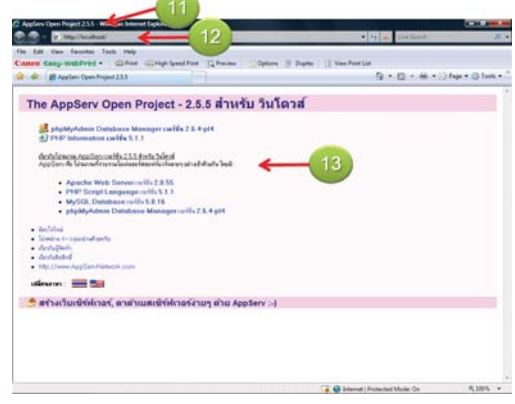

12. แล้วพิมพ์ http://127.0.0.1 หรือ http:// 13. ก็จะเพจตัวอย่างและหน้าต่างทดสอบ localhost พร้อมกดแป้น Fnter

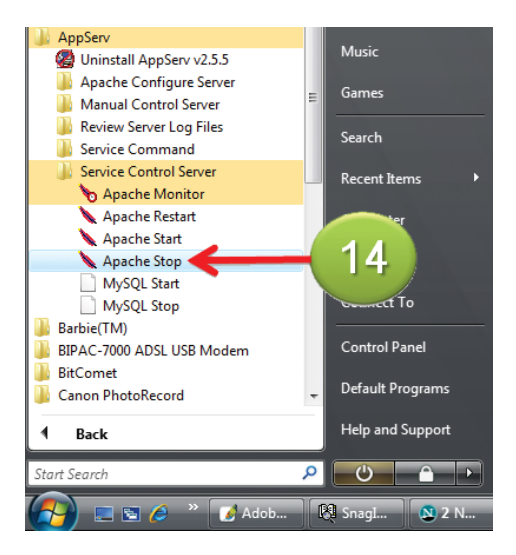

14. แต่ถ้าต้องการ stop เซิร์ฟเวอร์ ให้คลิ้กปุ่ม Start > All Programs > AppServ > Service Control Server แล้วคลิ้กที่ Apache Stop

#### • การติดตั้ง Joomla

เมื่อสามารถติดตั้งเว็บเซิร์ฟเวอร์ลงไปบนเครื่องคอมพิวเตอร์ได้แล้ว ก็ไปติดตั้ง Joomla (ดาวน์โหลด ได้จาก http://www.joomla.org)

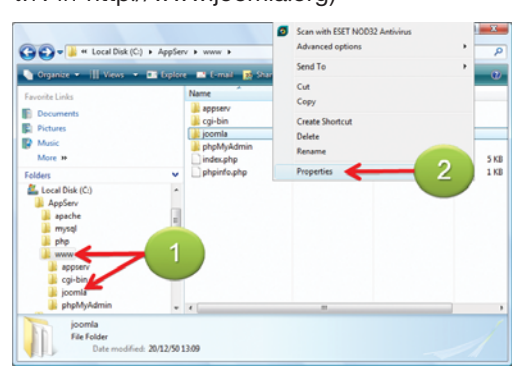

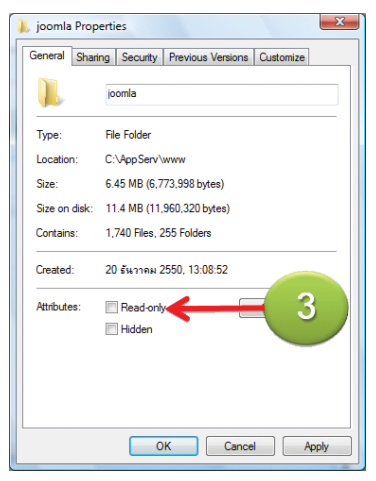

1. ให้แตกไฟล์ติดตั้งมาเก็บไว้ภายใต้โฟลเดอร์ www ของเว็บเซิร์ฟเวอร์ จากตัวอย่างคือ C:/AppServ/ www/ioomla

2. กำหนดพรอเพอร์ตี้ โดยคลิ้กเมาส์ขวาที่โฟลเดอร์ ioomla แล้วเลือกรายการ Properties

3. มองไปที่ส่วน Attributes ให้คลิ้กยกเลิกออปชัน Read-only แล้วคลิ้กปุ่ม OK

4. ไปสร้างจานข้อมูล โดยในหน้าต่างบราวเซอร์ ให้ คลิ้กที่เลือก phpMyAdmin Database Manager เวอร์ชั่น 2.6.4-pl4

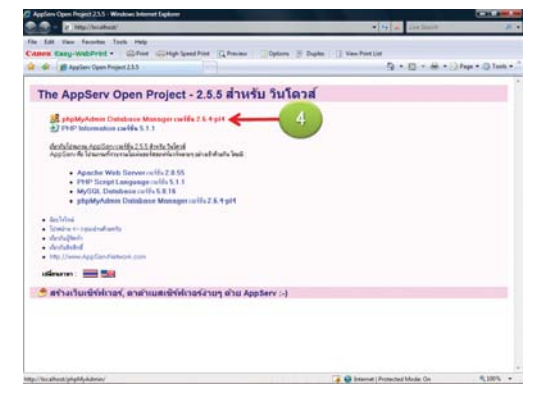

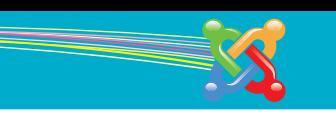

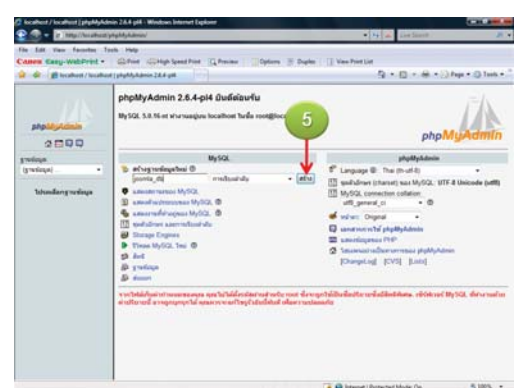

**5.** ให้สร้างฐานข้อมูลขึ้นมา แล้วคลิ๊กปุ่ม สร้าง

6. แก้ไขไฟล์ configuration.php-dist<?php

 $$mosConfig_offlip = '0';$ 

\$mosConfig\_host = 'localhost';

\$mosConfig\_user = 'YourUser';

\$mosConfig\_password = 'yourPassword';

 $$mosConfig_db = 'ioomla_db';$ 

\$mosConfig\_dbprefix = 'jos\_';

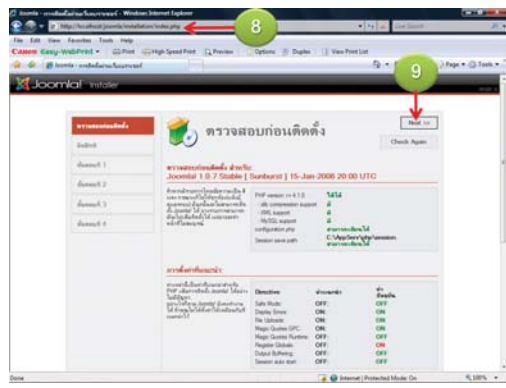

8. แล้วไปเปิดหน้าต่างบราวเซอร์จากนั้นก็พิมพ์คำว่า http://127.0.0.1/joomla ลงไปในช่องเว็บแอดเดรส 9. แสดงหน้าต่างการตรวจสอบการติดตั้ง แล้วคลิ้กปุ่ม  $Next$ 

10. จะแสดงหน้าต่าง license ให้คลิ้กปุ่ม Next >> 11. ขั้นตอนที่ 1ให้กำหนดค่าเกี่ยวกับฐานข้อมูล เช่น ชื่อโฮสต์ ชื่อผู้ใช้ฐานข้อมูล รหัสผ่าน **12.** แล้วคลิ้กปุ่ม Next >>

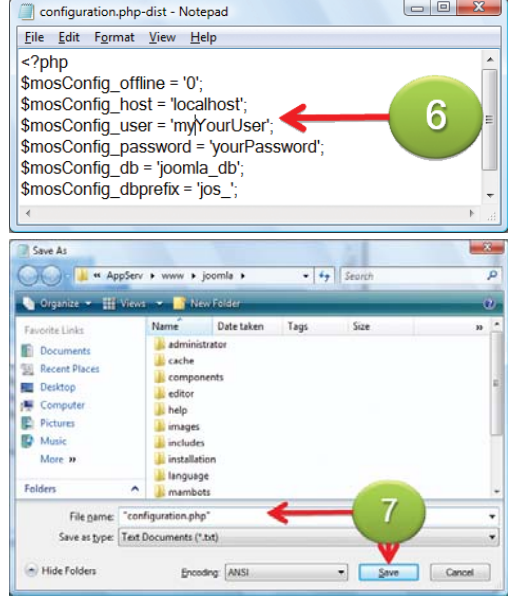

7. ทำการบันทึกไฟล์เป็นชื่อ configuration.php โดยคลิ้กเมนู File > Save As... ในช่อง File name : พิมพ์ "configuration.php" แล้วคลิ้กปุ่ม Save

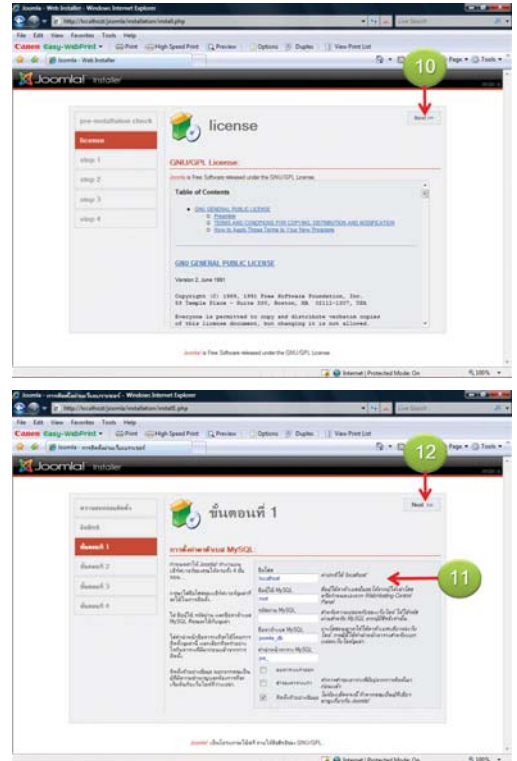

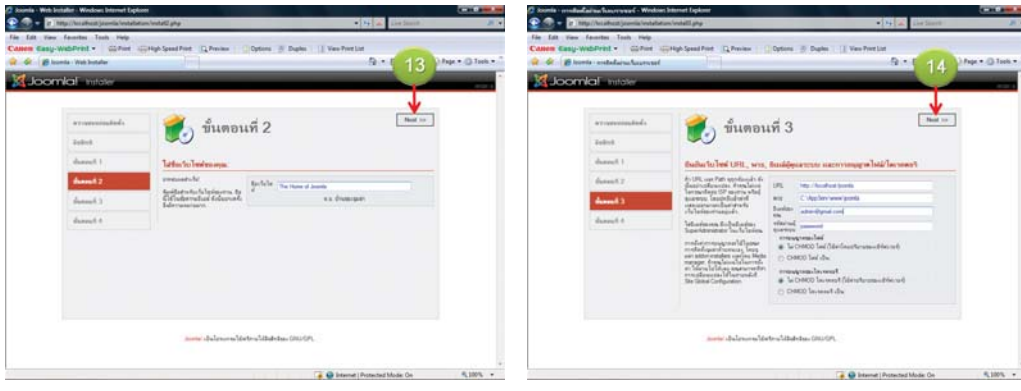

13. ในขั้นตอนที่ 2 จะให้ใส่ชื่อเว็บไซต์ แล้วคลิ๊กปุ่ม 14. มาถึงขั้นตอนที่ 3 ให้ยืนยันข้อมูล แล้วคลิ๊กปุ่ม  $Next$ 

> 15. จะแสดงคำว่า ข้อมูลตัวอย่างที่ติดตั้งเสร็จสมบูรณ์ 16. เมื่อคลิ้กปุ่ม ดูเว็บไซต์ ก็จะแสดงหน้าเว็บไซต์ 17. ถ้าต้องการเข้าเพจผู้ดูแล ให้คลิ้กปุ่ม ผู้ดูแลระบบ

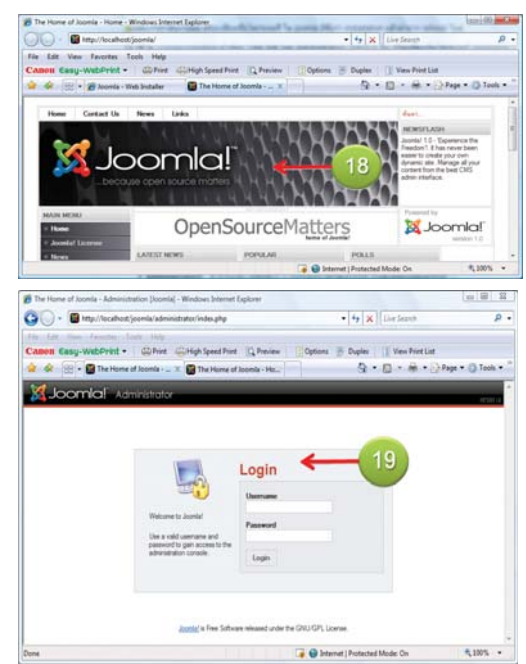

Joomla (214

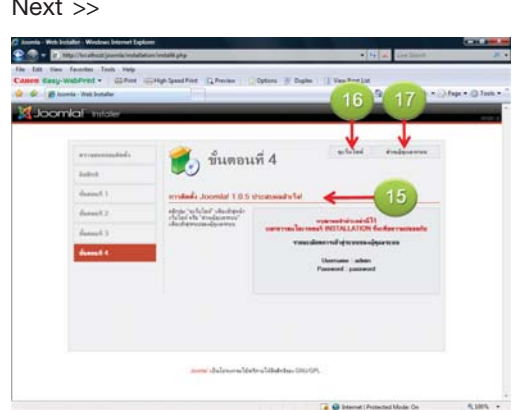

18. ตัวอย่างหน้าเว็บไซต์ (http://localhost/joomla/)

19. ตัวอย่างหน้าผู้ดูแล (http://127.0.0.1/joomla/ administrator/)

 $Next$ 

#### • การให้งาน Joomla

ี คราวนี้ก็ไปล็อกอินและใช้งาน Joomla กัน โดยโปรแกรมจะแบ่งเป็นส่วน ด้านหน้า(frontend) ส่วน แสดงผลเพื่อให้ผู้ใช้งานได้เข้าชม และส่วน หลังบ้าน (backend) ส่วนจัดการกับเนื้อหาของเว็บ หรือ ส่วนของผู้ดูแลระบบเข้าไปจัดการ

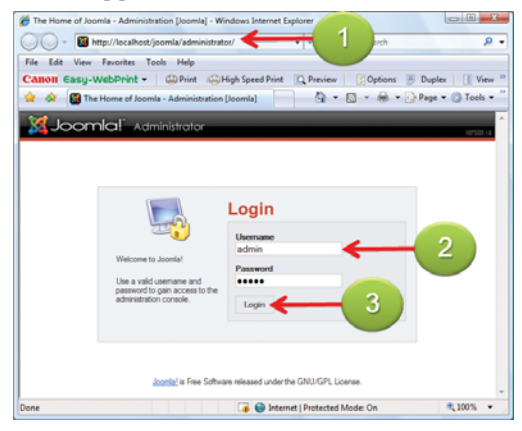

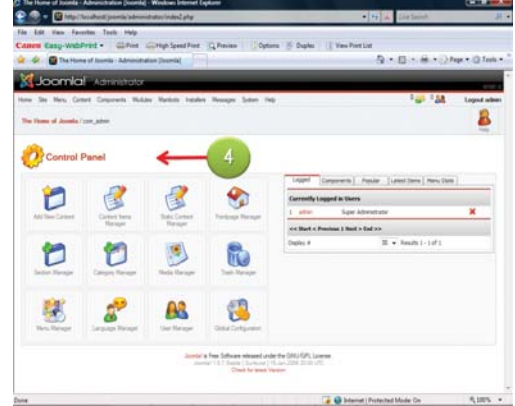

- 1. ผู้ดูแลระบบต้องเปิดบราวเซอร์แล้วเข้าไปที่ http:// 3. คลิ้กปุ่ม Login
- localhost/joomla/administrator/
- 
- 4. จะแสดงหน้าต่าง ผู้ดูแลระบบหรือ Administration
- 2. พิมพ์ Username และ Password
- หน้าต่างหลักของ Joomla

ในหน้าต่างของ Joomla แบ่งออกเป็น 3 ส่วนหลักๆได้แก่...

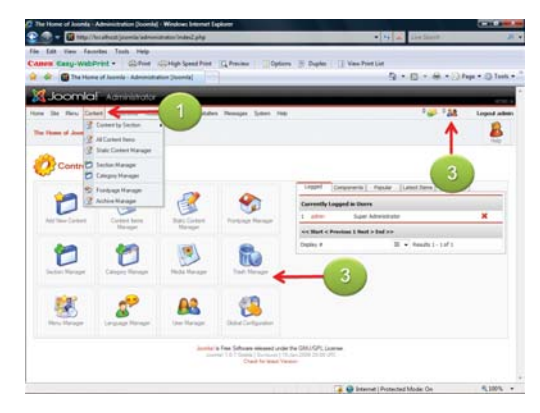

- 1. เมนูบาร์ ส่วนแสดงเมนูคำสั่งของโปรแกรม
- 2. ส่วนแสดงรายละเอียดของข้อมูลเว็บไซต์
- 3. พื้นที่ทำงาน จะเป็นส่วนแสดงปุ่มทูลบาร์และ รายละเอียดการกำหนดค่าในแต่ละหัวข้อ

## • การเพิ่มเหกษัม

ปกติในภายเว็บไซต์จะมีเนื้อหาประกอบด้วย Section (หมวดหลัก), category (หมวดย่อย) และ content item (เนื้อหา ข้อมูล) ตอนนี้เราเข้าไปจัดการกับในส่วนของเซกชันกันก่อน

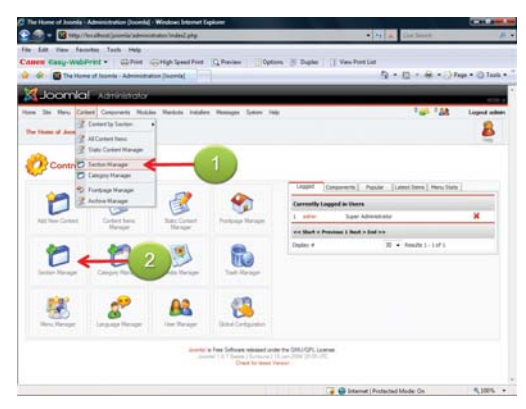

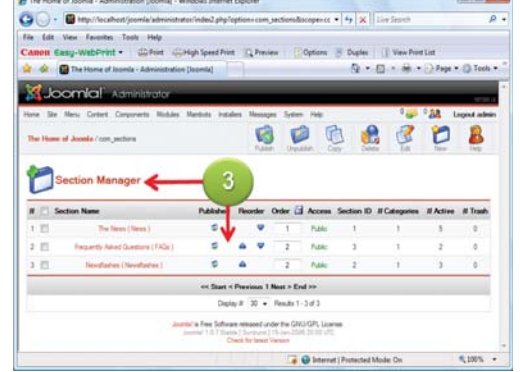

1. ให้คลิ้กเมนู Content > Section Manager 2. หรือคลิ้กไอคอน Section Manager ก็ได้

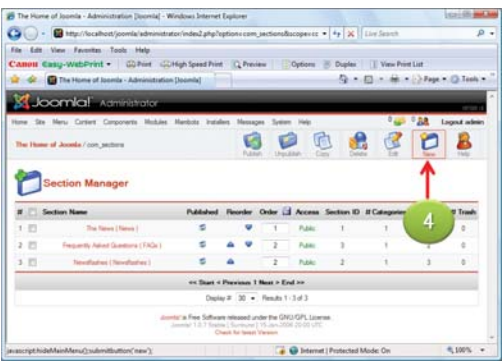

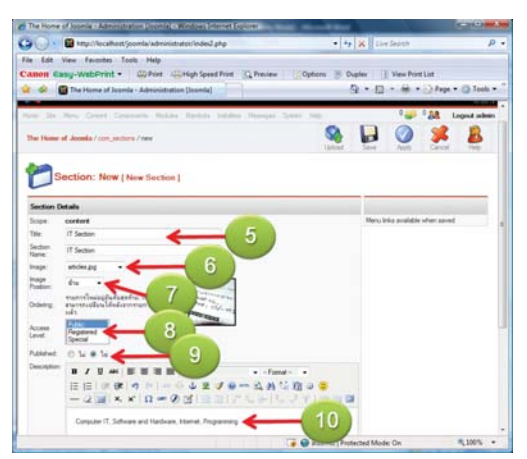

3. จะแสดงหน้าต่าง Section Manager

4. ทำการสร้างเซกชัน ให้คลิ้กปุ่ม New

- 5. พิมพ์ชื่อลงไปในช่อง Title และ Section Names
- 6. Image ให้คลิ้กเลือกภาพที่ต้องการ
- 7. Image Position เลือกตำแหน่งวางภาพ
- 8. Access Level · ให้เลือกระดับการเข้าเปิดหม โดย Public ทุกคนเปิดอ่านได้, Registered เปิดอ่านได้ แต่ต้องล็อกอินถึงเปิดอ่านได้ และ Special เป็นผู้ ้ใช้งานกลุ่มพิเศษเท่านั้น ที่สามารถแก้ไขข้อมูลได้ 9. เลือก Published : ไปที่ Yes เพื่อให้ทุกคนเปิด ล่าบได้
- 10. พิมพ์รายละเอียดของเซกชันลงไป

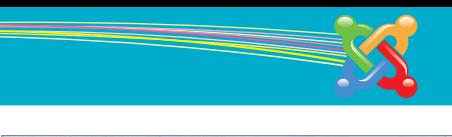

# 11. คลิ๊กปุ่ม Save เพื่อทำการบันทึก 12. จะแสดงหัวข้อ Title ใหม่ปรากฏขึ้น

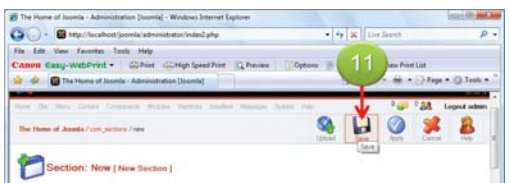

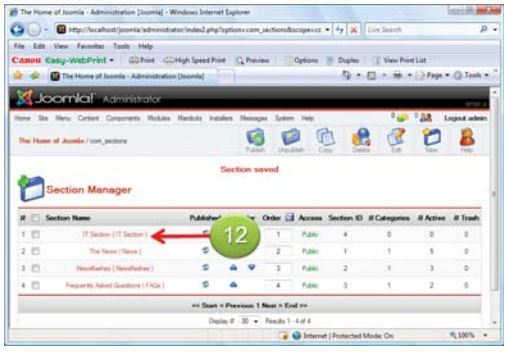

## • การลบและแก้ไขเซกเงัน

- หากเราต้องการลบหรือแก้ไขเซกชันที่สร้าง
- ขึ้นก็สามารถทำได้อย่างง่ายๆ
- 1. เข้าไปในส่วน Section Manager
- 2. ให้เลือกออปชั้นหน้าหัวข้อ Title
- 3. ถ้าต้องการลบเซกชันให้คลิ้กปุ่ม Delete
- 4. ต้องการแก้ไขเซกชันให้คลิ้กปุ่ม Edit

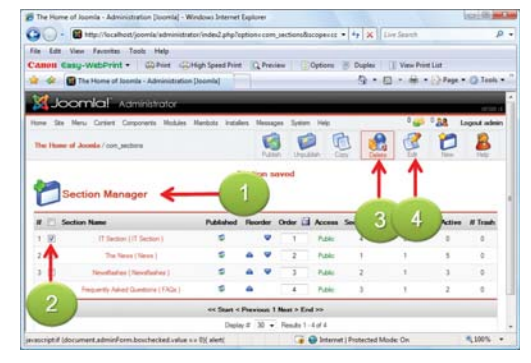

#### • การซ่อนและเปิดเซกเงัน

้ เมื่อเราสร้างเซกชันเสร็จแล้วแต่ยังไม่พร้อมให้บริการ ก็สามารถปิดซ่อนเซกชันชั่วคราวได้ แล้ว ค่อยเปิดให้บริการเมื่อข้อมูลเสร็จสิ้น

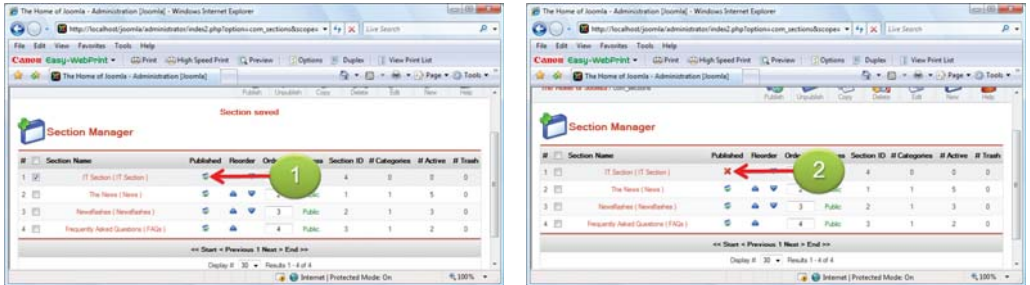

- 1. ไปที่ช่อง Published คลิ๊กที่เครื่องหมายถูก (หมายถึงเปิดเซกชัน) เพื่อเปลี่ยนสถานะ
- 2. เครื่องหมายถูกจะเปลี่ยนเป็นเครื่องหมายกากบาท เพื่อซ่อนเซกชันดังกล่าว

#### • msiwu Category

Category เป็นหมวดย่อยที่จัดเก็บข้อมูล Content Items โดยเข้าไปในส่วนนี้กันก่อน

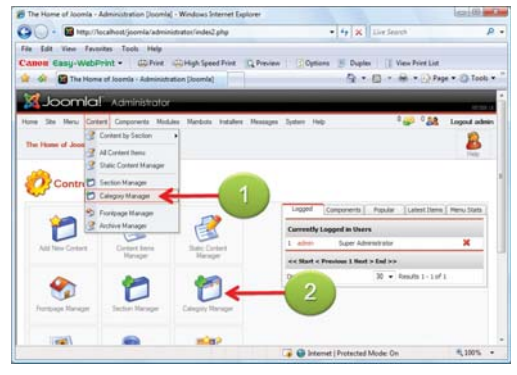

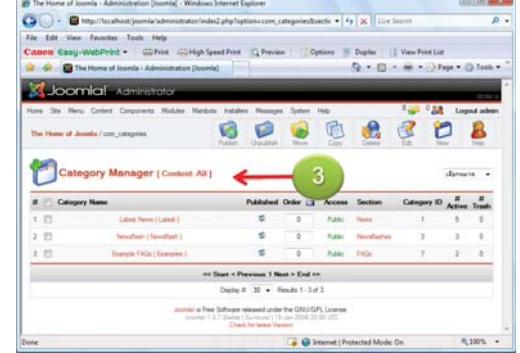

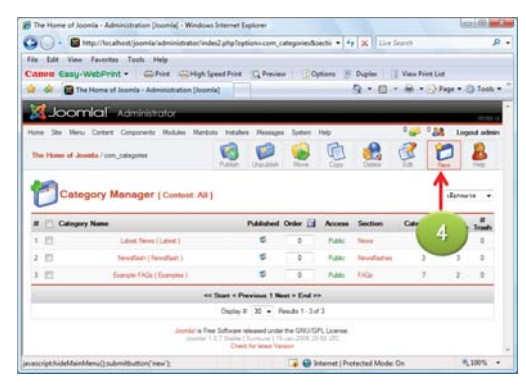

1. กลับไปหน้าต่างแรก คลิ้กเมนู Site > Control Panel แล้วให้คลิ้กเมนคำสั่ง Content > Category Manager

2. หรือคลิ้กปุ่มทูลบาร์ Category Manager

- 3. จะแสดงหน้าต่างในส่วน Category Manager
- 4. การสร้าง Category โดยการคลิ้กปุ่ม New

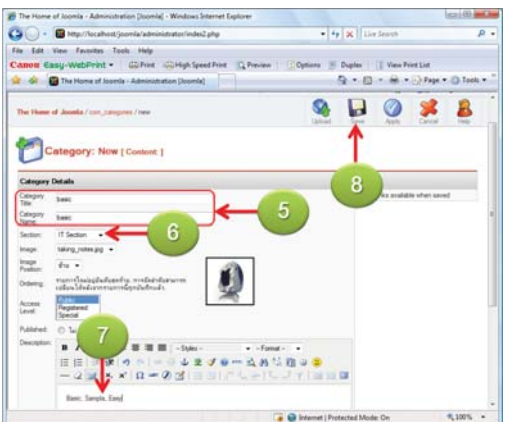

- 5. ให้พิมพ์ Category Title และ, Category Name 9. จะแสดงรายชื่อ Category ที่เพิ่งสร้างขึ้น
- 6. พร้อมเลือก Section ที่ต้องการจัดเก็บ Category
- 7. พร้อมพิมพ์รายละเอียดลงไปในช่อง Details
- 8. แล้วคลิ้กปุ่ม Save เพื่อทำการบันทึก

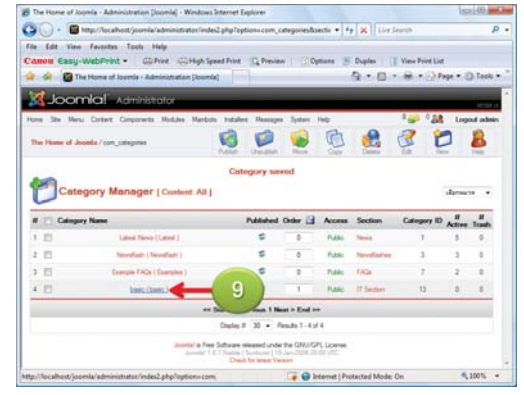

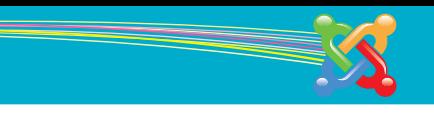

#### • การลบและแก้ไข Category

เมื่อเราได้สร้าง Category ไปแล้วก็สามารถ จำทำการลบและแก้ไขได้ตามต้องการ

- 1. คลิ้กเลือกออปชันหน้า Category ที่ต้องการ
- 2. แล้วคลิ้กปุ่ม Delete เพื่อทำการลบ
- 3. คลิ้กปุ่ม Edit เมื่อต้องการแก้ไข

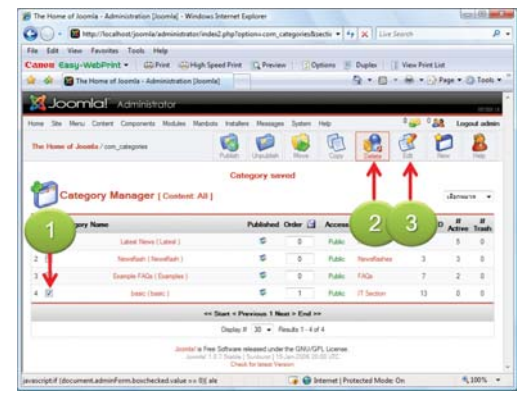

## • การสร้าง Content Item

ไปดูการสร้างข้อมูลหรือเนื้อหากัน โดยผู้ใช้งานต้องมีการจัดเตรียมข้อมูล เนื้อหาที่ต้องการไว้ เรียบรักยแล้ว

# $\overline{a}$ **Dunker 11 T. View Point Lie Ca** The I 2 . 13 . at . 12 Page . 23 Tools Control Pane

1. ให้คลิ้กปุ่มทูลบาร์ Add New Content

2. จะแสดงหน้าต่าง Article : [New] ให้พิมพ์ชื่อ ลงไปในช่อง Title และ Title Alias

- 3. เลือก Section
- 4. เลือก Category
- 5. แล้วพิมพ์เนื้อหาลงไป พร้อมตกแต่ง ข้อความ
- 6. หากต้องการพรีวิวดูเนื้อหาที่พิมพ์ลงไป ให้คลิ้กที่

Preview

- 7. จะแสดงหน้าต่างหน้าต่างพรีวิว
- 8. ปิดหน้าต่างพรีวิวให้คลิ้กที่กากบาท
- 9. เสร็จแล้วให้คลิ้กปุ่ม Save เพื่อทำการบันทึก เนื้อหา

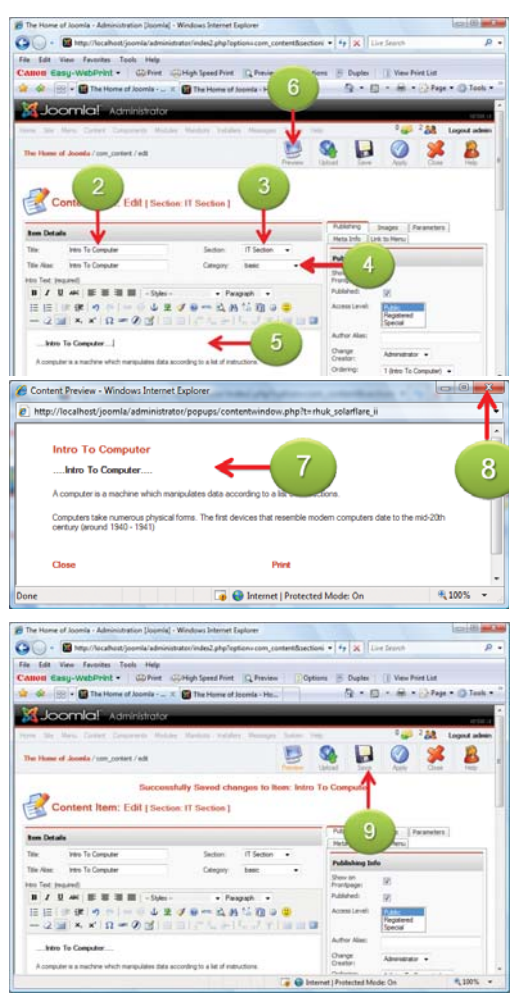

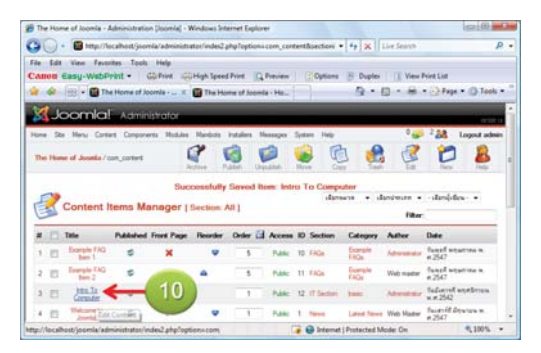

10 จะพบกับเรื่องที่เขียบลงไป

# • กำหมดให้เนื้อหาแสดงมมหม้าแรก

เมื่อต้องการให้เนื้อหา ที่เราเขียนไปแสดงบนหน้าแรกของเว็บไซต์ก็สามารถทำได้โดย

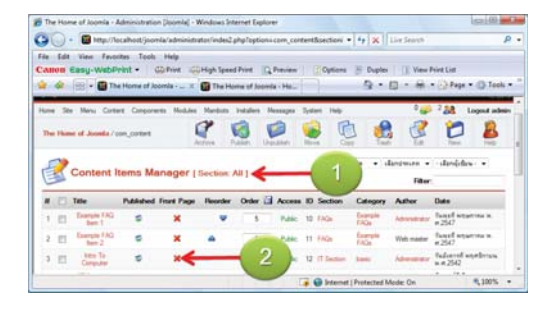

1. ไปที่ส่วน Article Manager 2. มองไปที่คอลัมน์ Front Page ให้คลิ้กที่เครื่องหมาย กากบาท

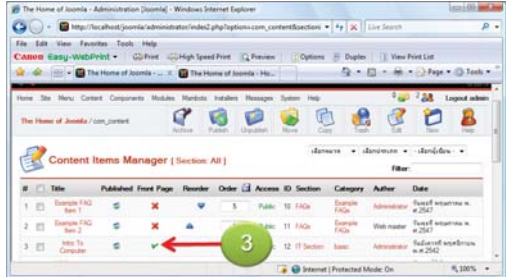

3. เครื่องหมายก็จะเปลี่ยนเป็นเครื่องหมายถูก เพื่อ ให้แสดงข้อมูลในส่วนหน้าเว็บเพจ

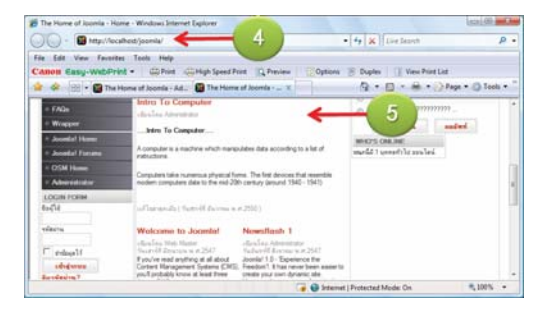

- 4. ให้เปิดหน้าต่างบราวเซอร์ไปที่ http://127.0.0.1/ joomla/
- 5. จะแสดงเนื้อหาในส่วนที่เราสร้างขึ้นทันที

# • แม่ลี่ยมมามพลตให้ดับเว็บไซต์

หากเราเบื่อกับหน้าตาเดิมของเว็บไซต์ก็สามารถเปลี่ยนเทมเพลตเป็นแบบอื่นๆ ได้

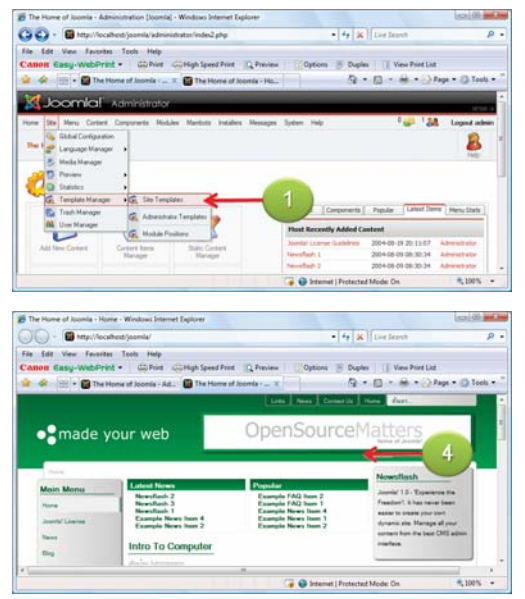

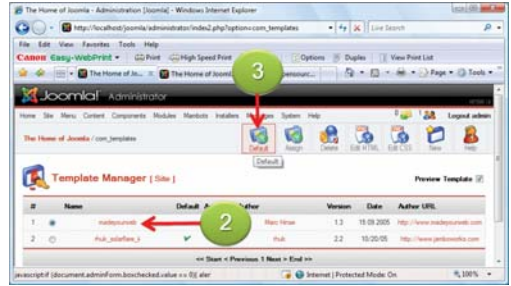

1. คลิ๊กที่เมนู Site > Template Manager > Site Templates

- 2. จะแสดงรายชื่อ เทมเพลต ให้คลิ้กเลือก
- 3. แล้วคลิ้กปุ่ม Default
- 4. เมื่อเปิดเว็บไซต์ แล้วคลิ้กลงไปยังหัวข้อต่างๆ ก็ จะได้รูปแบบเทมเพลตที่เลือก

## • แม่รียมเทียมฟีเจอร์กัน โปรแกรม WebHat

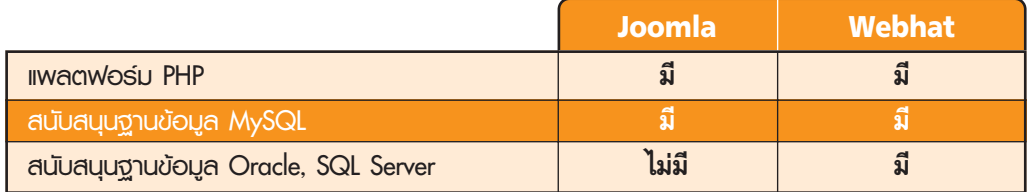

# • ฟีเจอร์เด็ด...ติดตั้งเทมเพลต

หากเราต้องการติดตั้งเทมเพลตเพิ่มเติมใน Joomla ก็ให้ไปดาวน์โหลดไฟล์เทมเพลต แล้วทำดังนี้

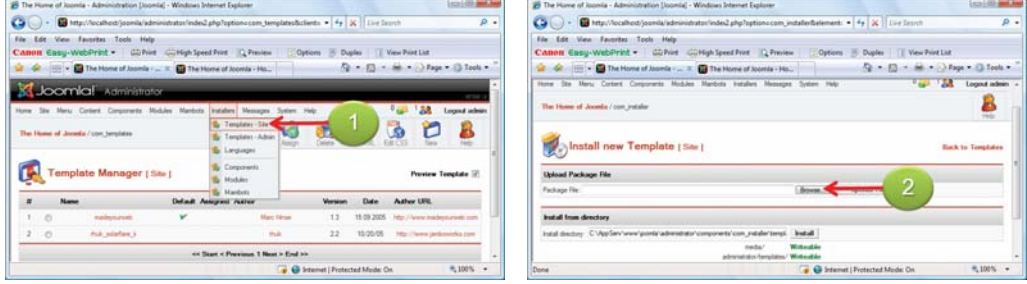

- 1. คลิ้กที่ Installers > Templates-Site
- 2. ให้คลิ้กปุ่ม Browse... เพื่อเลือกไฟล์เทมเพลต

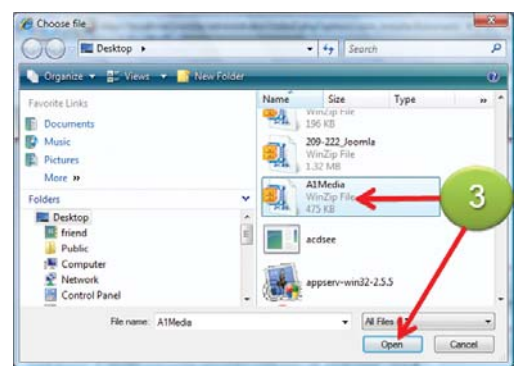

3. คลิ้กเลือกไฟล์เทมเพลต แล้วคลิ้กปุ่ม Open

4. กลับมาหน้าต่างเดิม ให้คลิ้กปุ่ม Upload File & Install

- 5. เมื่อติดตั้งสำเร็จจะแสดงคำว่า Install Template
- : Success

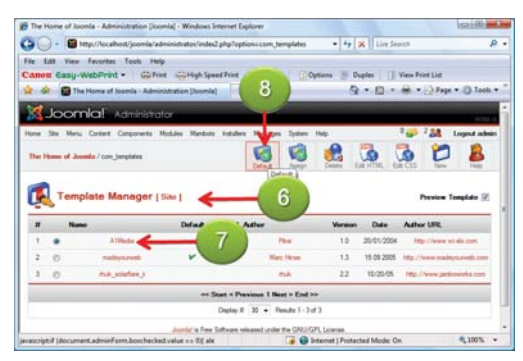

- 6. เมื่อคลิ๊กที่ส่วน Templates Manager 7. จะแสดงรายชื่อเทมเพลตใหม่ทันทีให้คลิ้กเลือกชื่อ เทมเพลตที่ต้องการ
- 8. แล้วคลิ้กปุ่ม Default

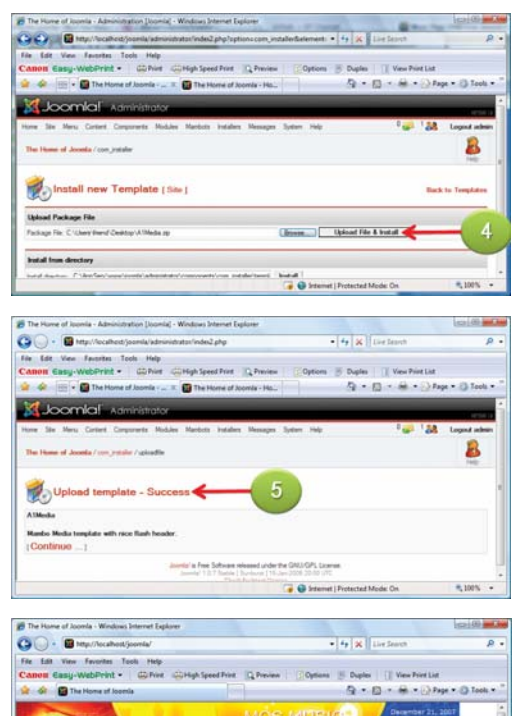

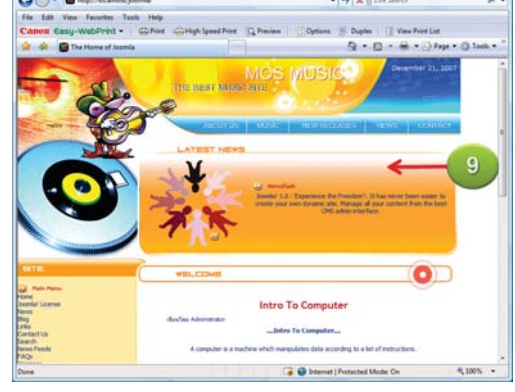

9. เมื่อทดลองเปิดเพจเริ่มต้น hthttp://localhost/ ioomla/ก็จะแสดงเทมเพลตใหม่ทันที

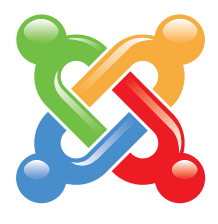